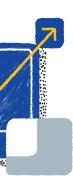

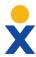

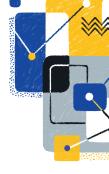

## Nextiva Receptionist Dashboard

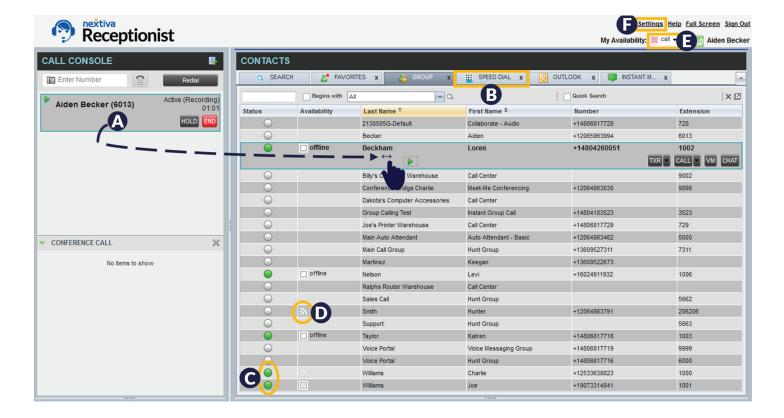

The Nextiva Receptionist Dashboard is a web-based program offering full call control options that help front-house employees perform more efficiently than using a desk phone alone.

- To perform a Blind (unattended) transfer, drag and drop active calls to any Contact.
- Add custom **Speed Dials** for frequently contacted phone numbers or extensions. Click the **Pencil** icon in the upper-right corner of the window to add or delete Speed Dials.

**TIP:** Add Call Park and Call Retrieve star codes to quickly park and retrieve calls (e.g. \*681000# to park calls on extension 1000, and \*881000# to retrieve parked calls from extension 1000).

- View **Team Presence** to quickly see if a User is online, on a phone call, etc. Chat with any available Users that appear online.
- Subscribe to Users to view their Team Presence by clicking the Subscribe icon.
- Change the Team Presence status from the **My Availability** drop-down menu.
- F Click **Settings** to enable drag and drop transfers, change time/date format, and enable/disable services like Do Not Disturb and Call Forwarding.

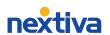

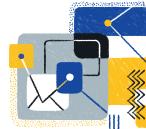

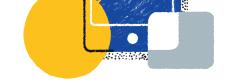

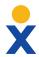

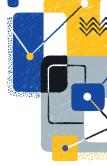

## Conference Calls and Chat Using the Nextiva Receptionist Dashboard

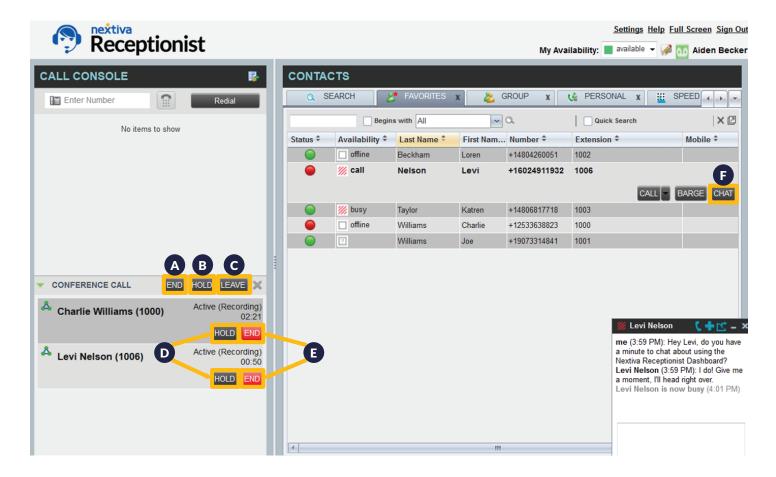

A total of 6 participants can be joined to a conference call at one time.

- **1.** While on an active call, enter a phone number or extension and click **DIAL**, or click a Contact and click **Call**.
- When the third party answers, click CONF to bring all participants together, moving the conference call to the Conference Call pane.
- A Click **END** to end the conference call, disconnecting all participants.
- B Click **HOLD** to place the conference call on hold, leaving all external participants connected without hold music. Click **ANS** to rejoin the conference.

- Click **LEAVE** to disconnect the conference call with external participants still connected.
- Click **HOLD** to place a participant on hold while keeping the conference active with other participants. Click ANS to bring the participant back to the conference.
- Click **END** to disconnect a participant while keeping the conference active with other participants.
- In the **Contacts** pane, click the desired Contact and click **CHAT**. Type a message and press the **Enter** key.

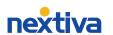